# Comment ajouter un nouveau satellite pour le récepteur ECHOLINK IBERO 5

1) Appuyez sur le bouton **'Menu'** de votre télécommande pour accéder à l'interface principale du récepteur

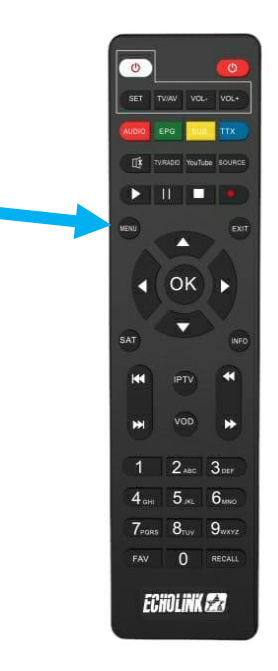

# 2) Appuyez sur **'Installation'**

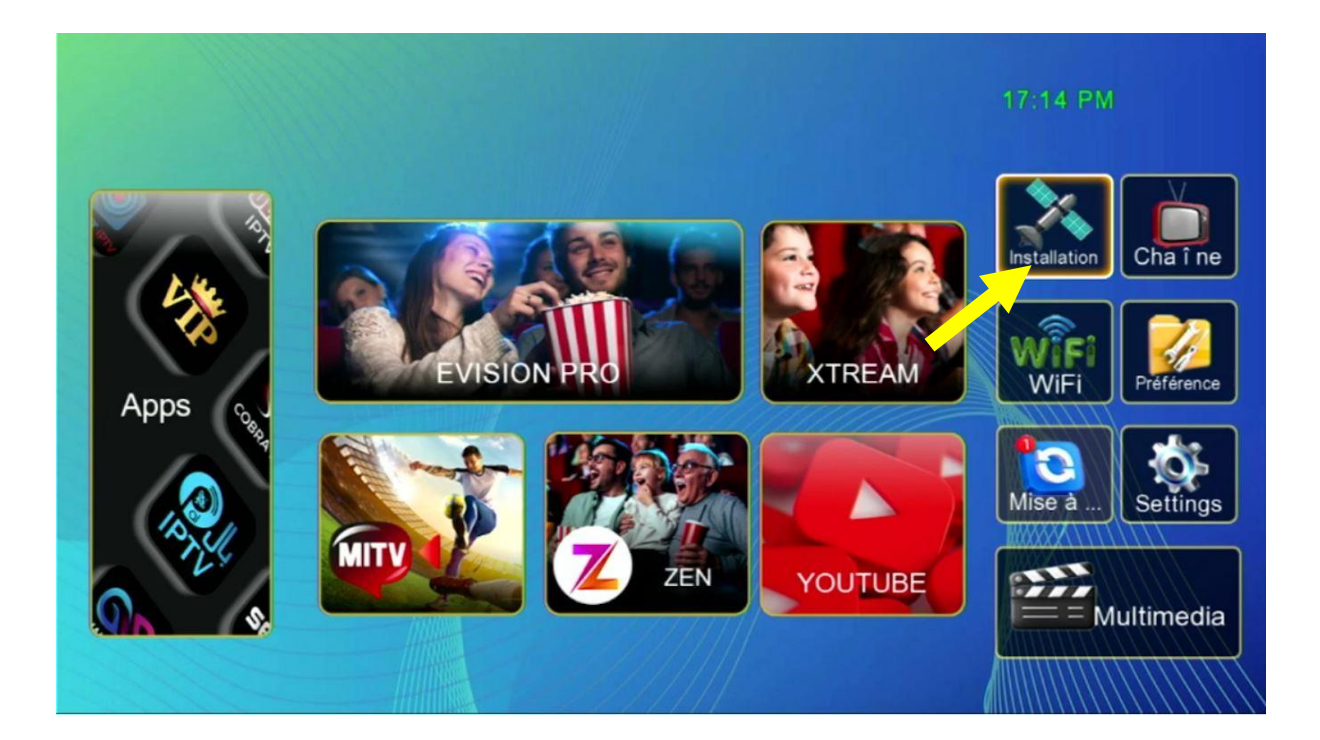

## 3) Appuyez sur **'Liste de Satellites'**

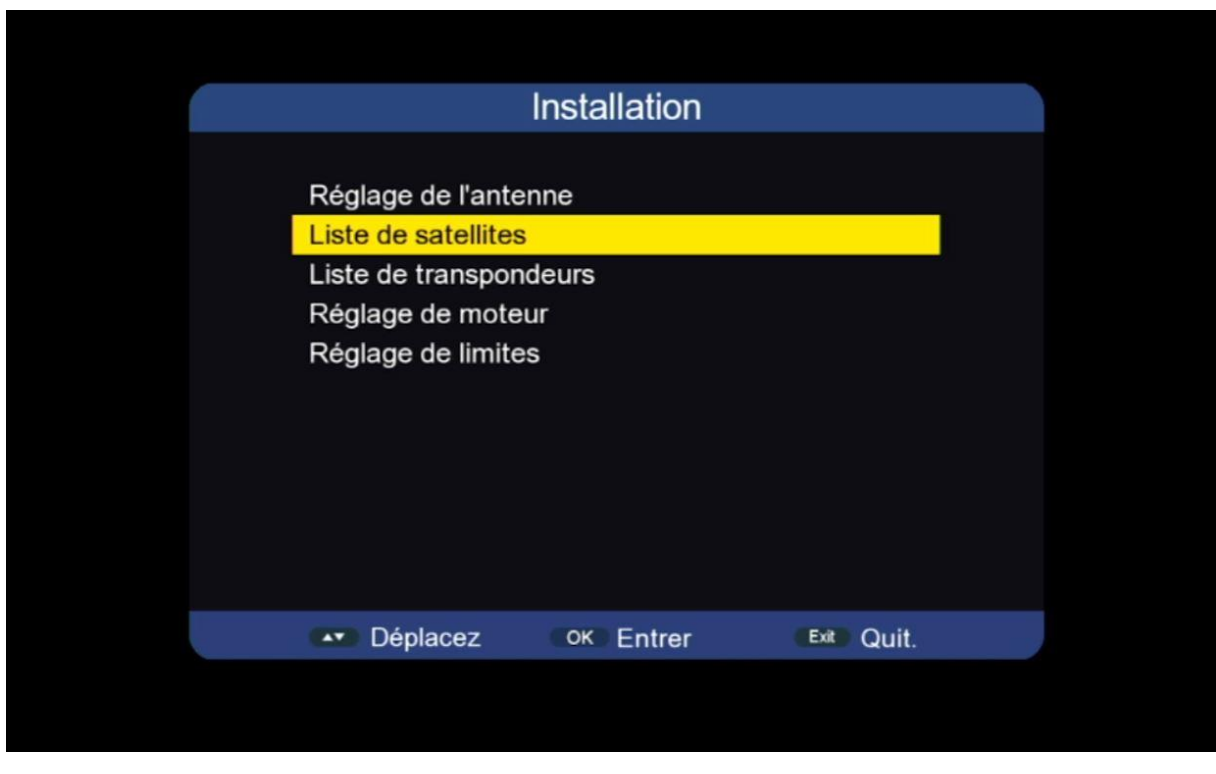

#### 4) Appuyez sur le bouton rouge de votre télécommande pour ajouter un nouveau satellite

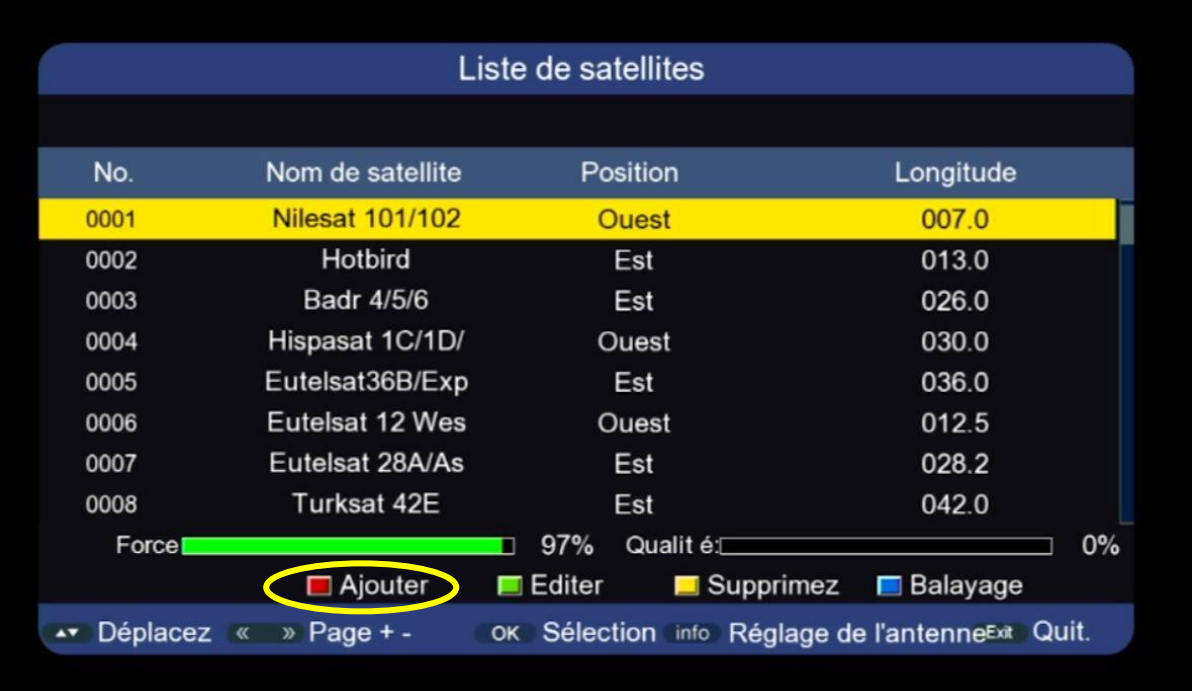

5) Tapez le nom du satellite puis son degré et ensuite cliquez sur OK pour l'ajouter à la liste

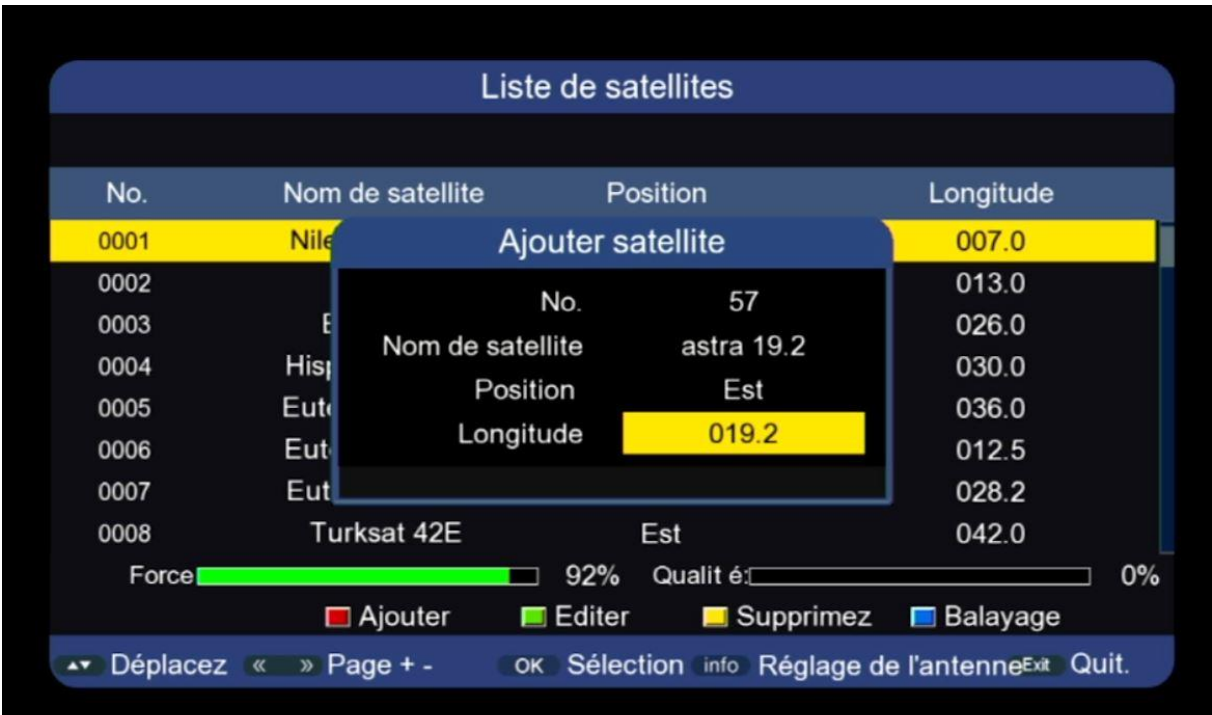

#### Le nouveau satellite va apparaitre à la dernière ligne de la liste des satellites

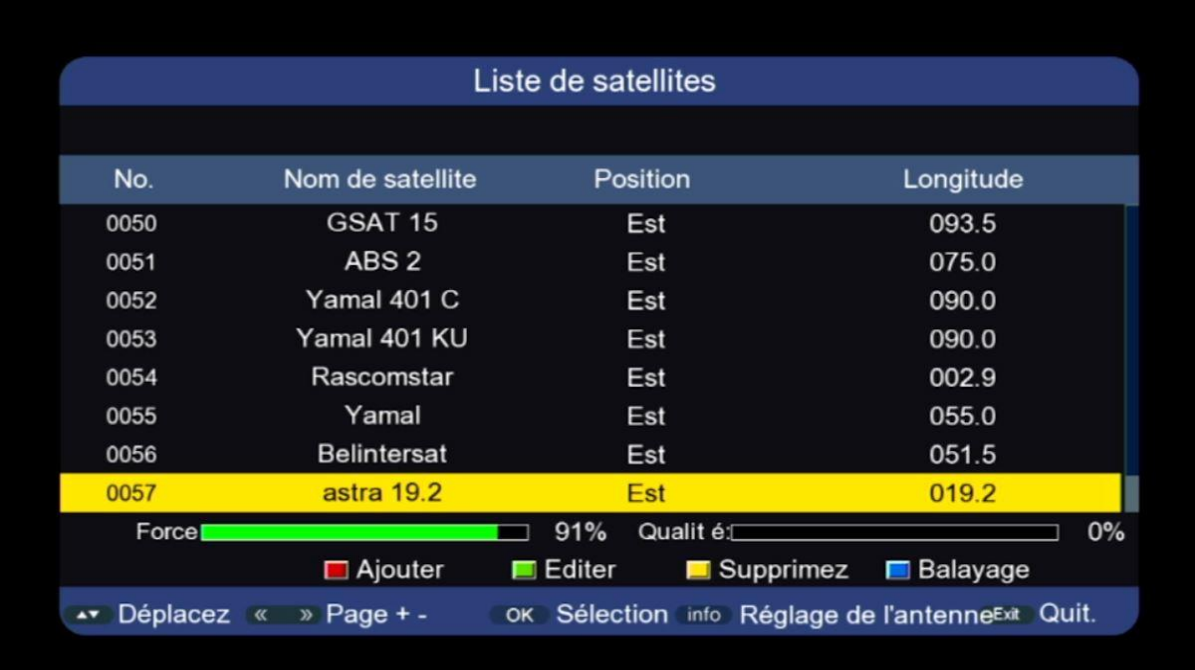

## Félicitation, le nouveau satellite a été ajouté avec succès

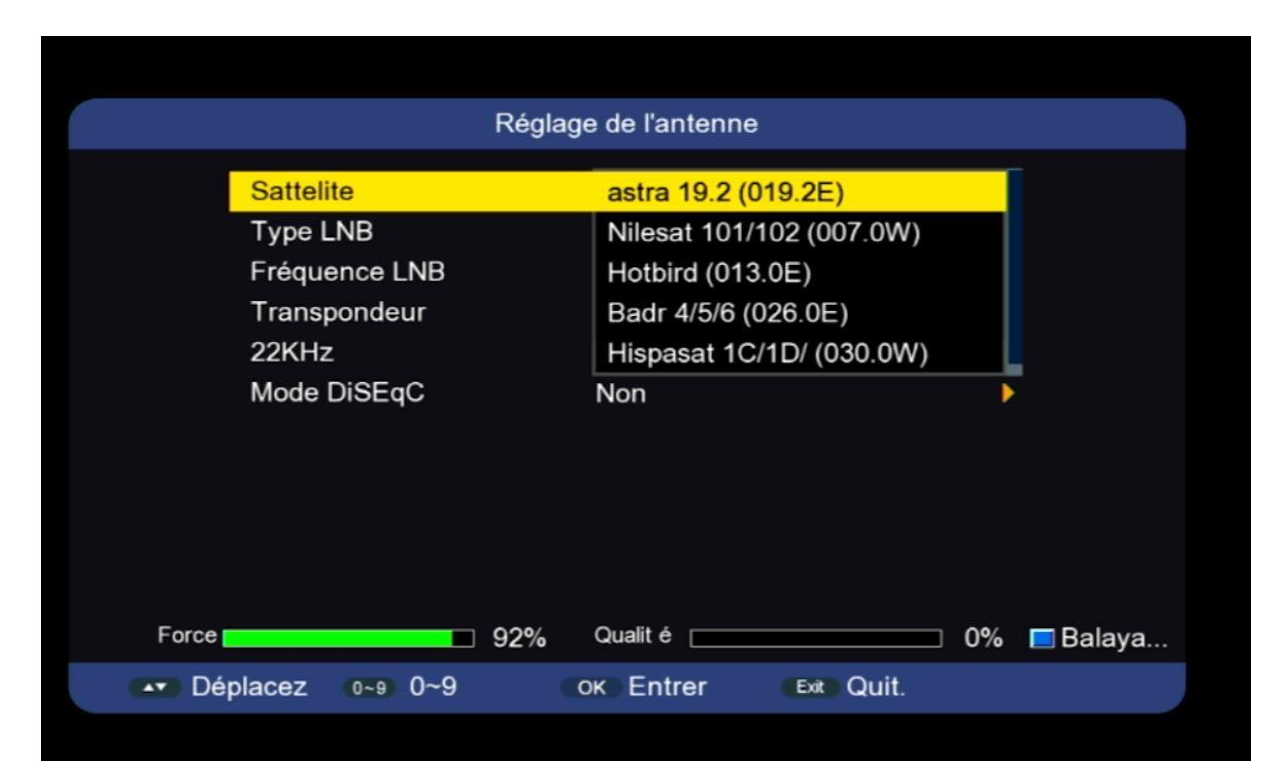

#### Nous espérons que cet article sera utile